# **Alchemy CATALYST 10.0** 製品ライセンスについて

# エクセルソフト ユーザー登録

このたびは、Alchemy CATALYST をご購入いただきまして、誠に有難うございます。 Alchemy CATALYST のユーザー登録は次のサイトから行ってください: http://www.xlsoft.com/jp/products/register/index.html

※ テクニカル サポートを受けるには、ユーザー登録が必要です。

### 目次

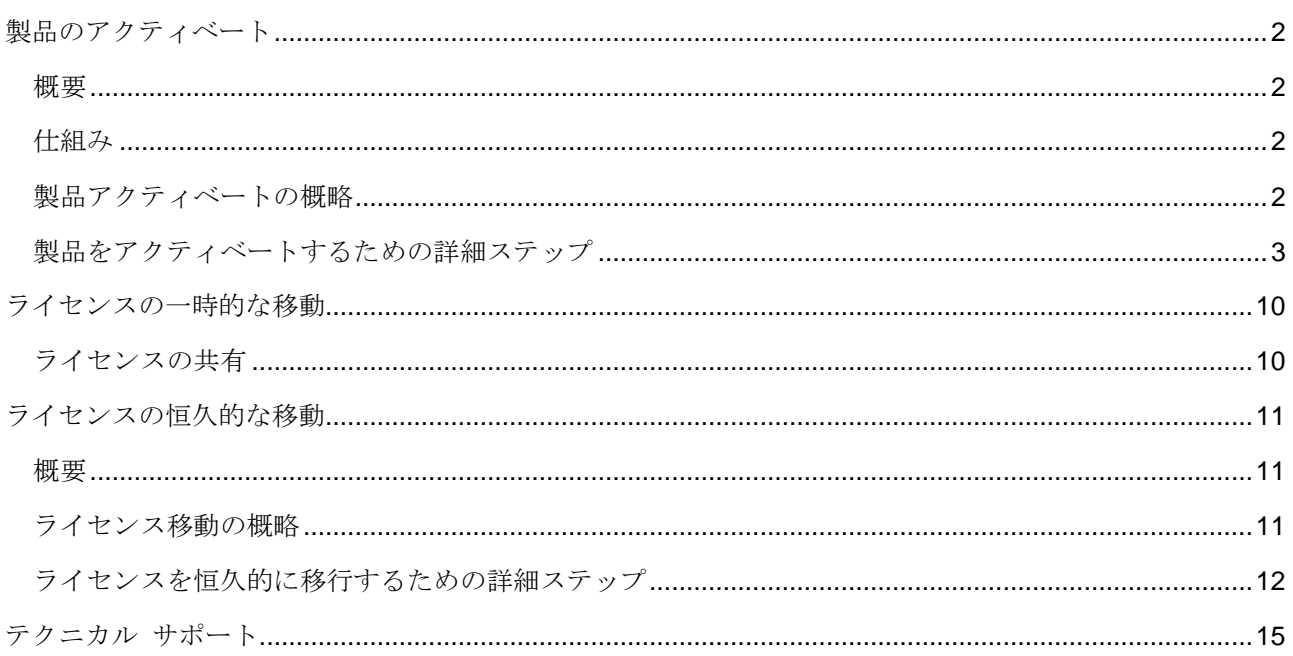

## <span id="page-3-0"></span>製品のアクティベート

### <span id="page-3-1"></span>概要

Alchemy Software Development Ltd. 社は、知的財産権を保護すると共に、不正コピーの防止によるソフト ウェア著作権侵害の削減に努力しています。著作権侵害は、ソフトウェア メーカーだけでなく、販売業者か らサポート プロバイダ、そしてエンドユーザーであるお客様に至るまで、経済的な連鎖に関与するすべての 人に被害を与えるものです。Alchemy CATALYST を使用するには、ライセンス認証が必要となります。

### <span id="page-3-2"></span>仕組み

Alchemy CATALYST はライセンス認証をするまで、評価版として実行されます。評価版モードで実行した 場合、使用可能な機能が制限され、作成したプロジェクトの TTK ファイルは Alchemy CATALYST のライ センス認証された製品版では使用できません。

また、Alchemy CATALYST のライセンス認証をするまでは、起動するたびに評価版のスプラッシュ画面が 表示され、Alchemy CATALYST のタイトルバーに「Limited Feature Set」と表示されます。

製品をアクティベートするために、ご使用のコンピュータのオペレーティング システム コンポーネントを 含む一般的な情報からハードウェア固有の "Installation ID" を生成します。この Installation ID は、 Alchemy CATALYST をアクティベートするために使用される固有の "製品認証ファイル" を発行するため に使用されます。

### <span id="page-3-3"></span>製品アクティベートの概略

Alchemy CATALYST を以下の手順に沿ってアクティベートします。 製品をアクティベートするための詳細なステップ操作は、次の節に記述しています。

#### 図: アクティベートするためのステップ

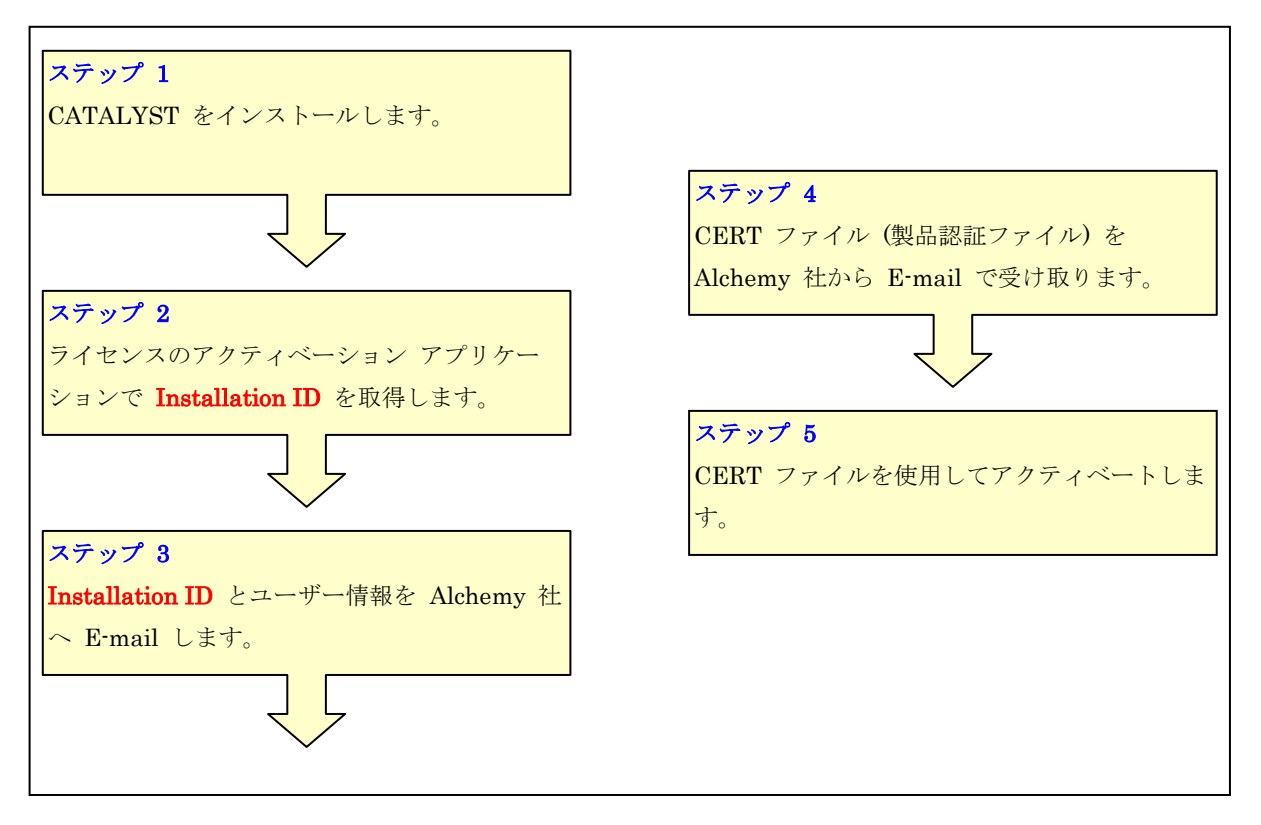

### <span id="page-4-0"></span>製品をアクティベートするための詳細ステップ

- 1. Windows の [スタート] ボタンから [すべてのプログラム] [Alchemy CATALYST 10] [Alchemy CATALYST 10] を選択して、Alchemy CATALYST を起動します。
- 2. 評価版として起動することを示すダイアログが表示されます。[Activate Purchased License] をクリッ クします。

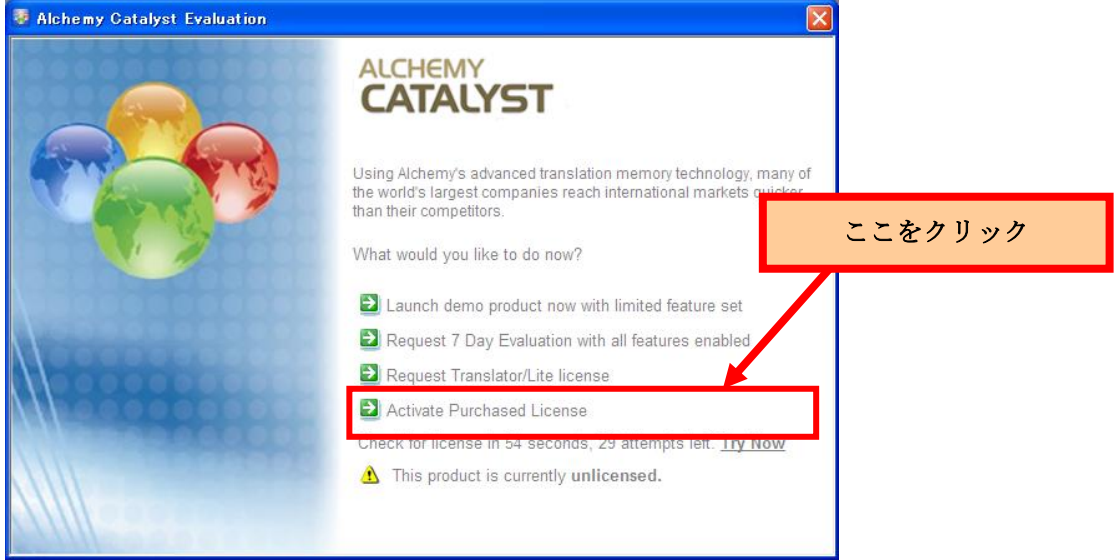

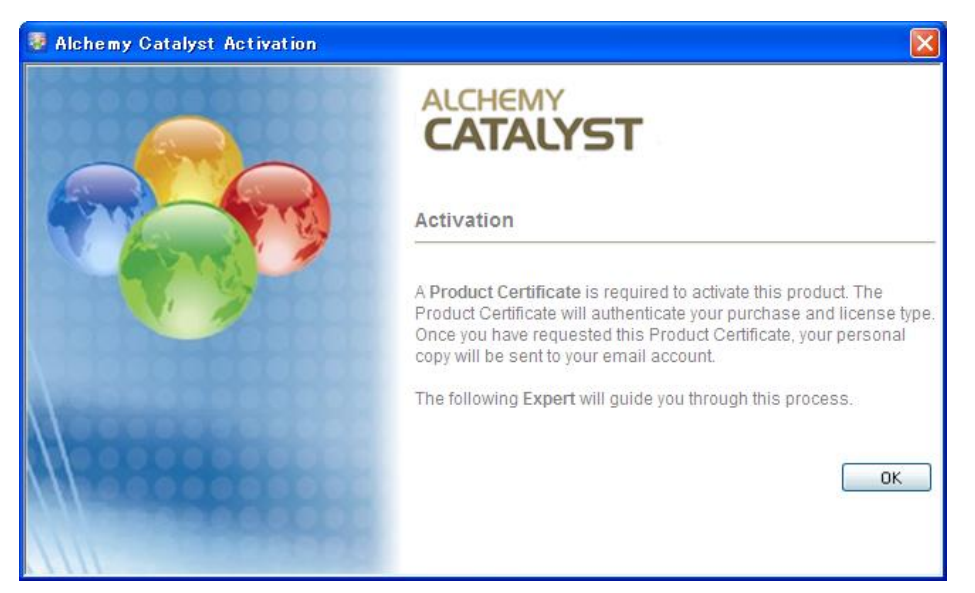

アクティベートに関する情報が表示されます。[OK] ボタンをクリックします。

3. [Alchemy Catalyst License Activator – Version 10.0] ダイアログが表示されます。ダイアログ下側に ある Step 1 の [Select this option if you do not have a Product Certificate.] をクリックします。

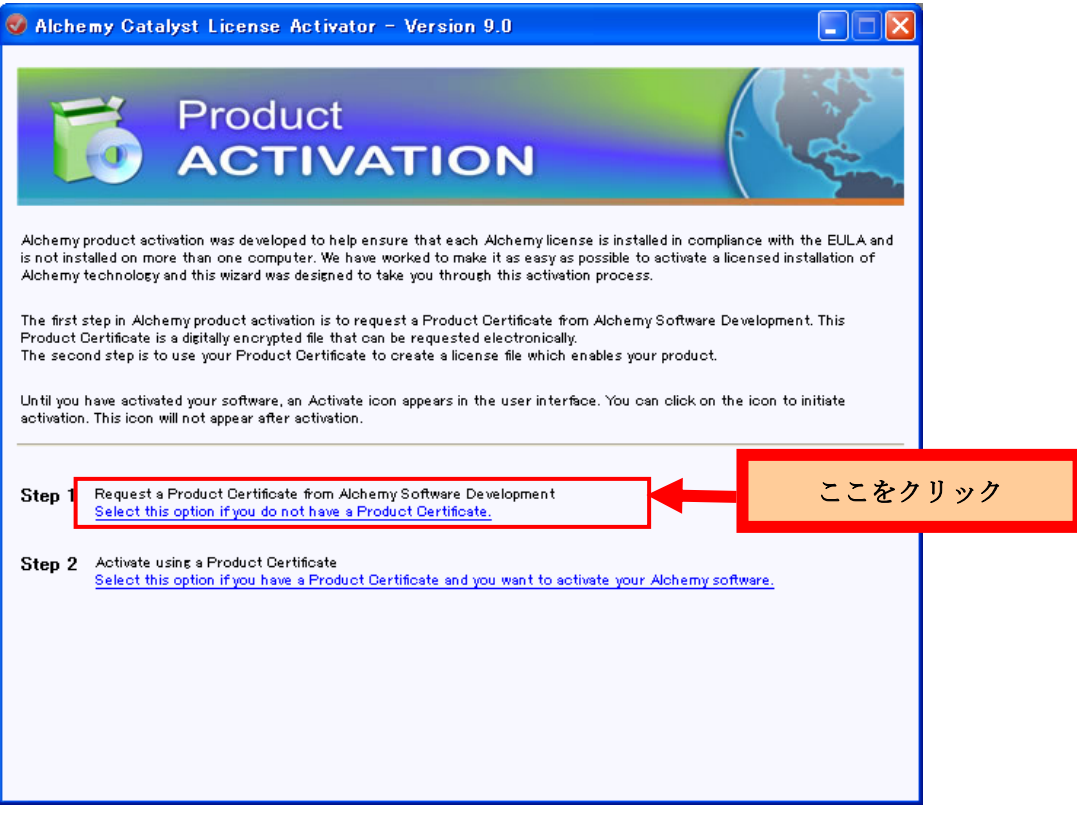

4. [License Information] ダイアログが表示されます。[Step 2 Request Certificate] の下にある [Email Address]に本製品を購入する時に使用した E-Mail アドレスを入力し、"to request a certificate for by copying the content from a text file" の左の [Click here] ボタンをクリックします。

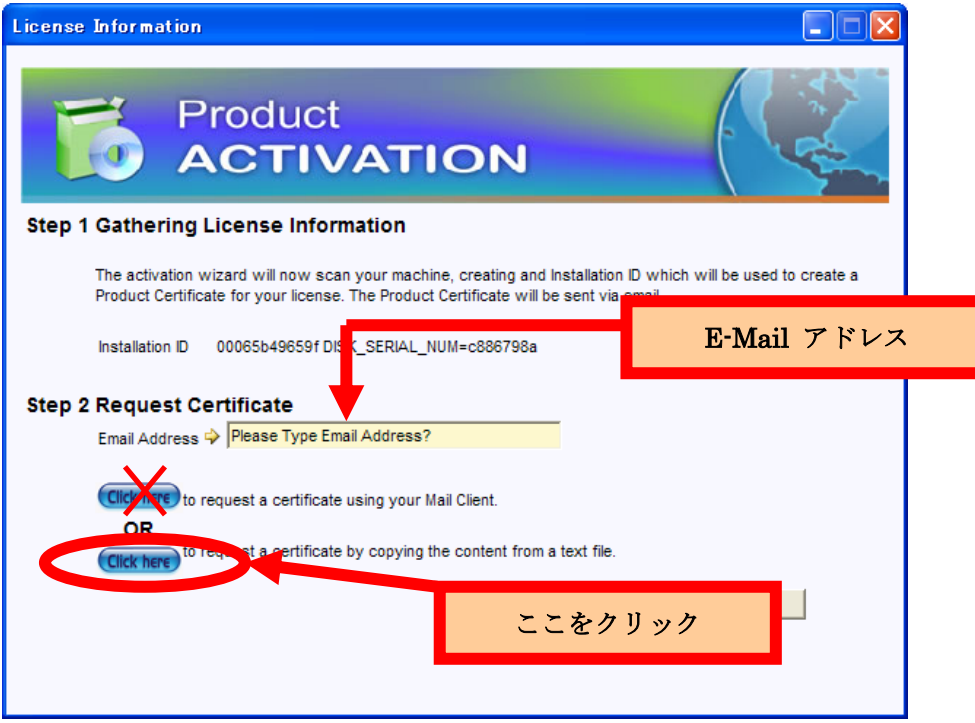

注意: 上記ダイアログにある "to request a certificate using your Mail Client" を選択して、直接 Alchemy Software Development Ltd. 社へ E-Mail を送信しないでください。必ず下側のオプションを 選択してアクティベートに必要な情報をテキスト ファイルに保存してください。

E-mail アドレスは、エクセルソフト株式会社に注文した際に、連絡した E-mail アドレスを必ずご使 用ください。

5. テキスト エディタが起動し、テキスト ファイルに以下の情報が記載されます。このテキスト ファイル を保存します (Catalyst をインストールしたフォルダなどに保存します)。ダイアログ右下の [Done] をクリックして、ダイアログを閉じます。

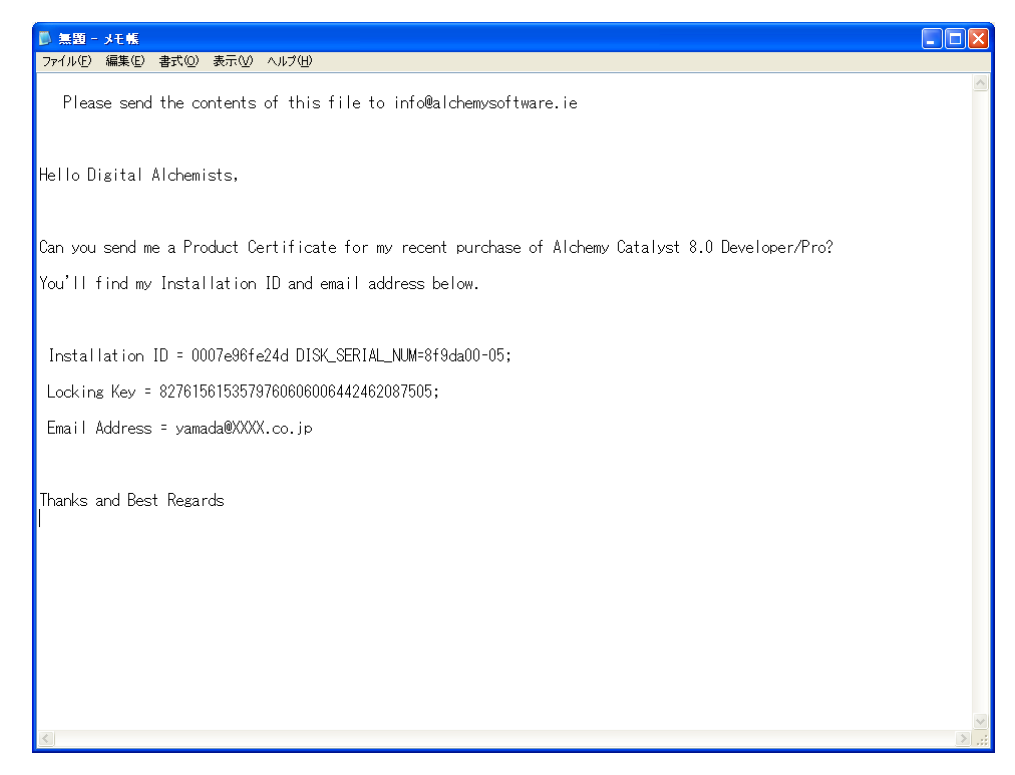

- 6. Installation ID に基づく "CERT ファイル (製品認証ファイル)" の発行要求を開発元の Alchemy Software Development Ltd. 社に E-Mail で送付してください。その際、お客様の情報も併せてご連絡 ください。また、エクセルソフト株式会社のサポート宛にも送信されるよう cc: に support@xlsoft.com を加えてください。
	- 付先**: info@alchemysoftware.ie**
	- **cc: support@xlsoft.com**
	- 件名**: Certificate request Alchemy CATALYST**
	- 情報**:** 保存したテキストファイルの内容をそのままコピーしてください。 **(Hi Digital Alchemists, Can ...** から **Thanks & Best Regards** まで**)**
	- さらに、お客様の会社名、氏名、電話番号、製品のエディションを英語表記で記述します。

#### 例

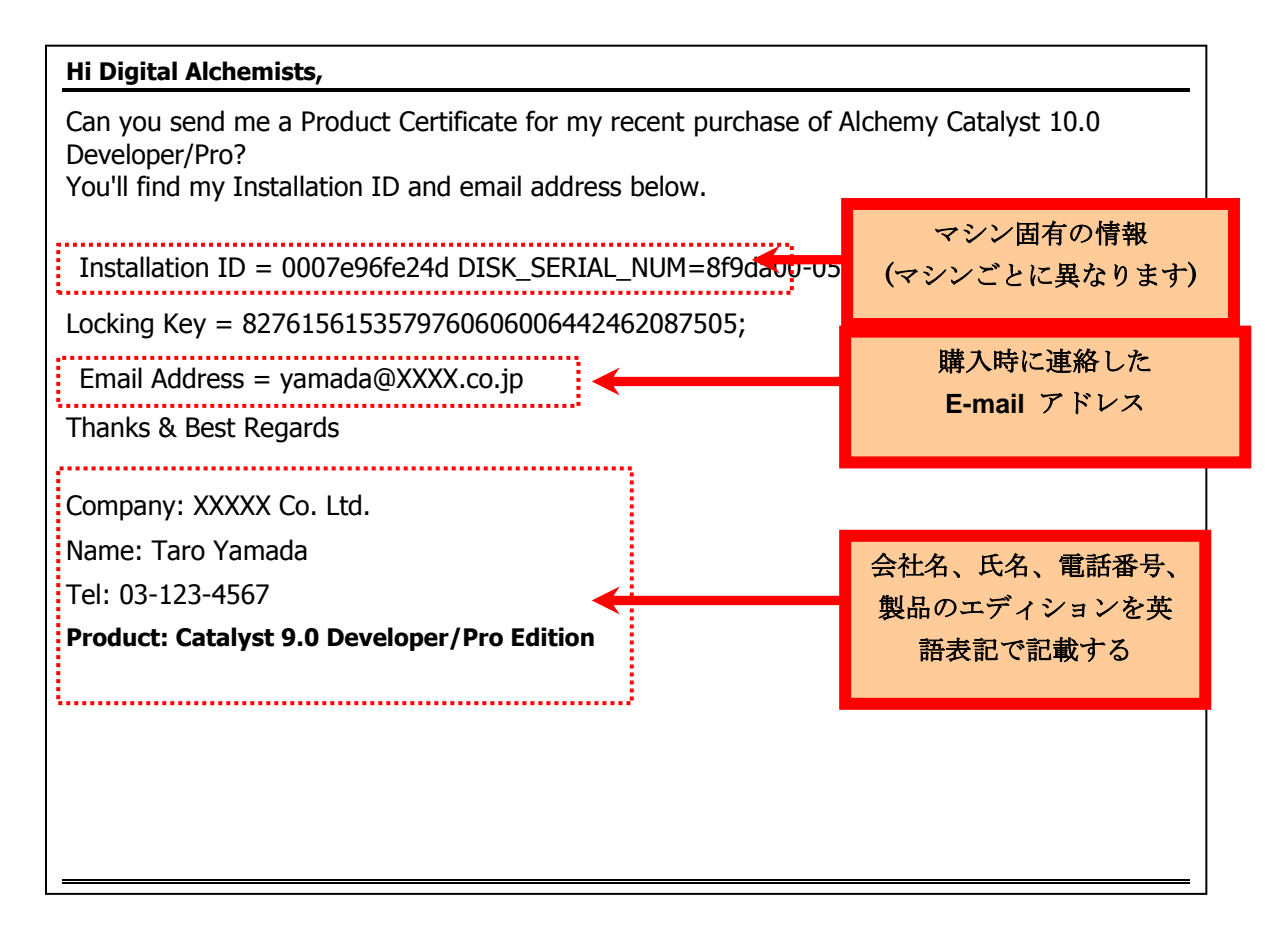

注意: Installation ID は、入力ミスを防ぐため、必ず表示された情報を "コピー & 貼り付け"操作に よってメールにコピーしてください。誤った Installation ID を基に発行された製品認証ファイルでは 製品をアクティベートできません。

- 7. Alchemy Software Development Ltd. 社は、この情報を基に "CERT ファイル (製品認証ファイル)" を発行し、お客様に送付いたします。
- 8. Alchemy Software Development Ltd. 社より送付された CERT ファイルを、Alchemy CATALYST の インストール ディレクトリに保存して、Alchemy CATALYST を起動してください。

9. ステップ 1、2 の操作を実行し、ダイアログの最下部にある Step 2 の [Select this option if you have a Product Certificate and you want to activate your copy of Alchemy software] をクリックします。

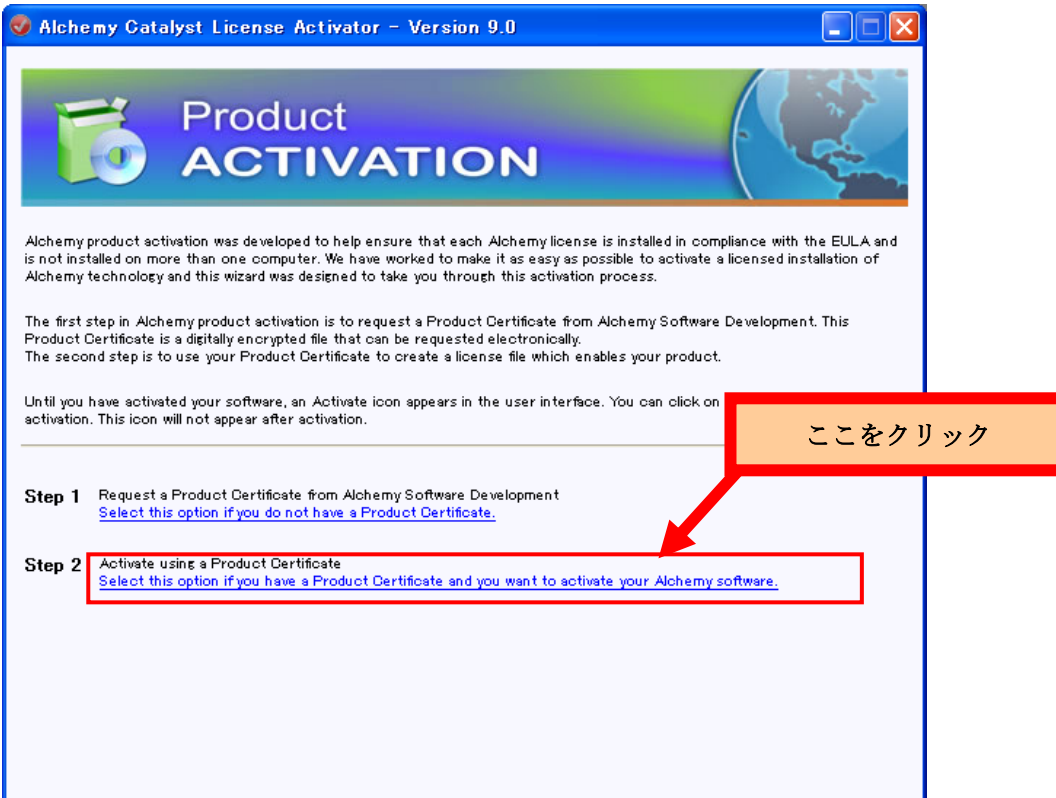

10. [Activate Product License] ダイアログが表示されます。[参照] ボタンをクリックして、ステップ 8 で 保存した "製品認証ファイル" の場所を指定し、Step 2 の [Click here] ボタンをクリックします。

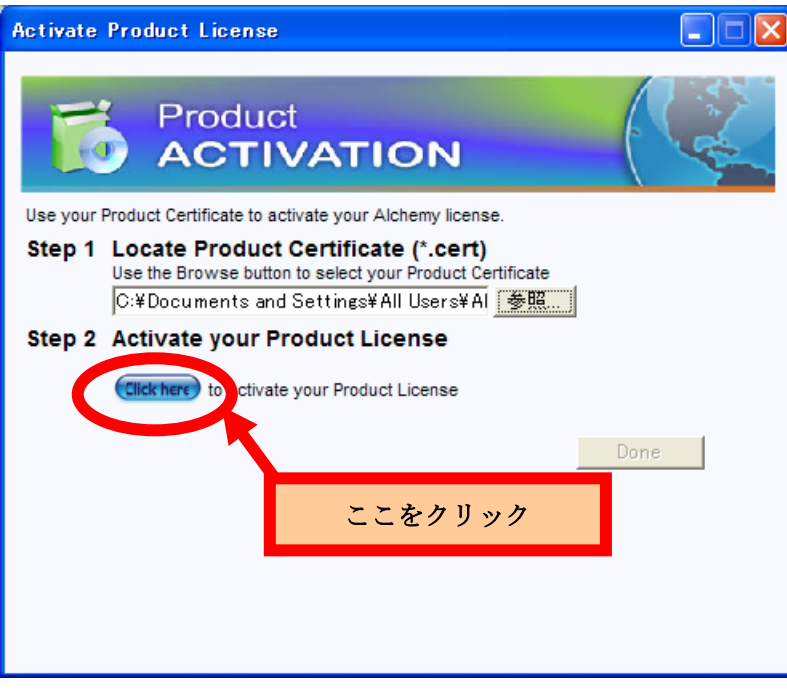

11. アクティベートされたことを示すメッセージが表示されます。[Done] ボタンをクリックしてアクティ ベート処理を完了し、Alchemy CATALYST を再起動してください。

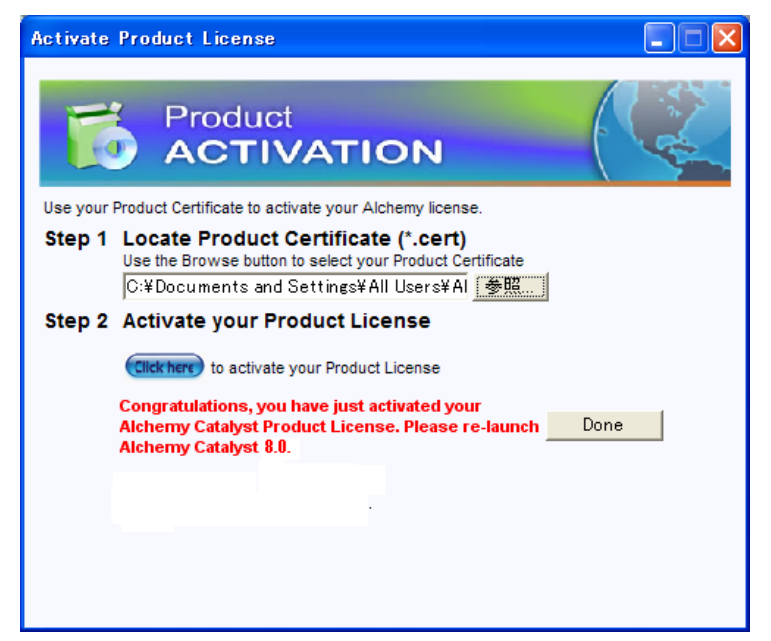

注意:次のような操作をするとライセンスが無効になります。その場合は、再度アクティベートする必要が あります。

- オペレーティグ システムのドライブをフォーマットする
- オペレーティング システムを再インストールする
- CATALYST をアンインストールし、再インストールする
- CATALYST フォルダ内のシステム ファイルまたは DLL を編集する

### <span id="page-11-0"></span>ライセンスの一時的な移動

### <span id="page-11-1"></span>ライセンスの共有

Alchemy CATALYST のネットワーク ライセンスをご購入頂いた場合、Alchemy CATALYST のライセン スを Windows ワークグループで接続されているマシン間で無制限に共有できます。Alchemy CATALYST をインストールすると、オフィスにある任意のマシンで Alchemy CATALYST が使用できますが、ほかの マシンで同時に使用することはできません。

- 1. Alchemy CATALYST をメインのコンピュータにインストールして、製品認証を使用してアクティ ベートします。
- 2. Alchemy CATALYST をサブ マシンにインストールします。ノートパッドでファイルに次の文字 列を入力し、MyClient.Lic と名前を付けます。

SERVER XXX HOSTNAME=XXX

VENDOR ALCHEMY

USE\_SERVER

3. XXX の部分をメイン コンピュータの名前に替えます。 これで、登録済み、アクティベート済み のライセンスの場所が Alchemy CATALYST により認識されます。

注意 コンピュータ名は、Windows デスクトップの [マイ コンピュータ] アイコンをクリックして、[プロ パティ] メニュー オプションをクリックし、 [コンピュータ名] タブで確認できます。

- 4. MyClient.lic ファイルを "C:¥Documents and Settings¥All Users¥Alchemy Software¥Catalyst 10.0" に保存します。ラインセンスの競合を防ぐため、フォルダにはこのライセンス ファイル以外 のラインセンス ファイルは保存しないでください。
- 5. マシンを再起動し、新しいクライアント ライセンスがクライアント コンピュータで正しく動作す るにようにします。

これで、メイン マシンでアクティベートしたライセンスをサブ マシンで使用して Alchemy CATALYST を実行することができます。この処理を繰り返して、無制限にライセンスを共有することができますが、 Alchemy ライセンス マネージャにより、起動できる Alchemy CATALYST は一度に一台だけに制限され ます。

### <span id="page-12-0"></span>ライセンスの恒久的な移動

### <span id="page-12-1"></span>概要

Alchemy CATALYST では、非アクティベーション機能を使用して、CATALYST のライセンスを他のマ シンへ移動する機能が提供されています。この機能により、使用マシンを変更する場合は、新しいマシンに Alchemy CATALYST のライセンスを恒久的に移動することができます。非アクティベーション プロセス を完了すると、組織内の他のマシンに Alchemy CATALYST をインストールできるようになり、新規に認 証ファイルをリクエストしてアクティベートすることができます。

### <span id="page-12-2"></span>ライセンス移動の概略

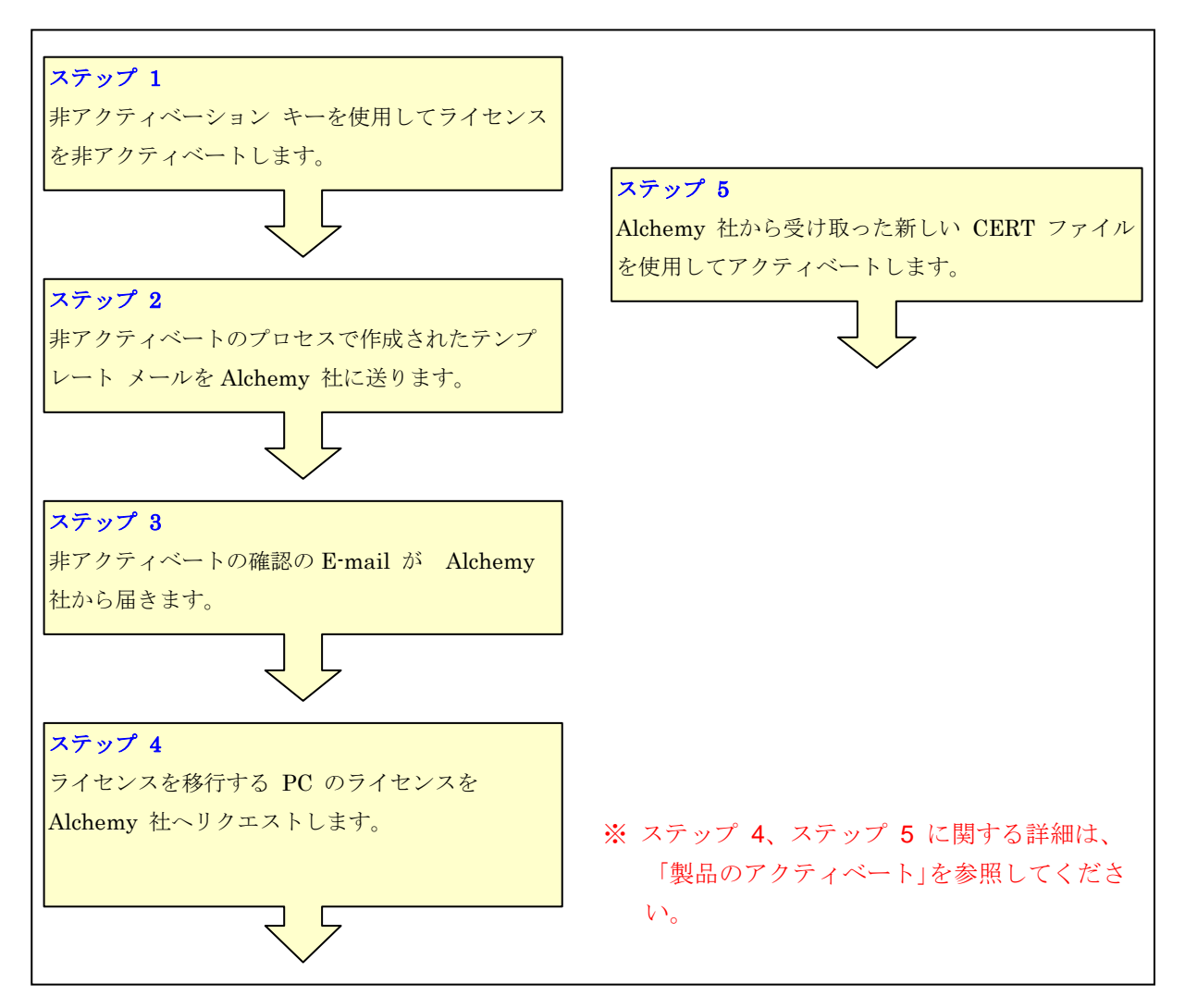

### <span id="page-13-0"></span>ライセンスを恒久的に移行するための詳細ステップ

- 1. 既存のライセンス (.lic ファイル) を削除します。ライセンスはアクティベーション時に、CATALYST のインストール フォルダ (デフォルトでは C¥:Document and Settings¥All Users¥Alchemy Software¥Catalyst 10.0) に保存されています。
- 2. Windows の [スタート] ボタンから [すべてのプログラム] [Alchemy CATALYST 10.0] [Activation] – [Deactivate CATALYST] を選択し、非アクティベート アプリケーションを実行します。 [Deactivate Licenses] ダイアログが開きます。

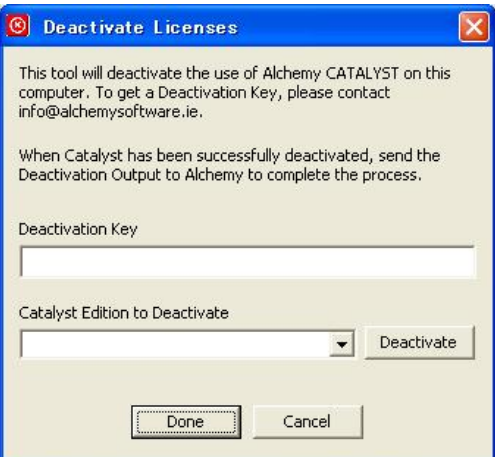

3. 非アクティベーション キー "89263659652550371861" を [Deactivation Key] へ入力します。

注意: 入力ミスを防ぐため非アクティベーション キーを"コピー & 貼り付け"操作によって入力 フィールドにコピーしてください。

4. [Catalyst Edition to Deactivate] で非アクティベートする Alchemy CATALYST のエディションを選 択し、[Deactivate] ボタンをクリックします。

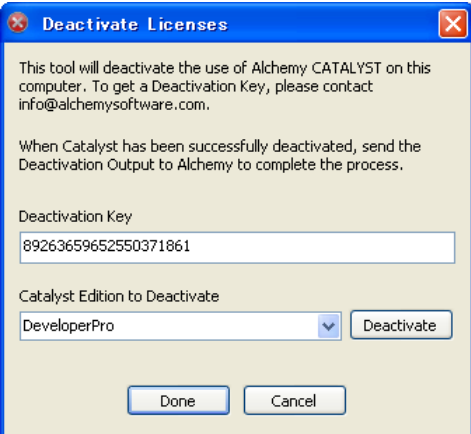

5. [Deactivate] ダイアログが開きます。非アクティベートする CATALYST のエディションを確認し、[は い] をクリックしてライセンスの非アクティベートを実行します。

6. 非アクティベートが成功したことを伝えるメッセージが表示されます。 [OK] ボタンをクリックすると、非アクティベーション アプリケーションは、ライセンスの非アクティ ベーションに関する確認情報を含むテンプレート メールを作成します。

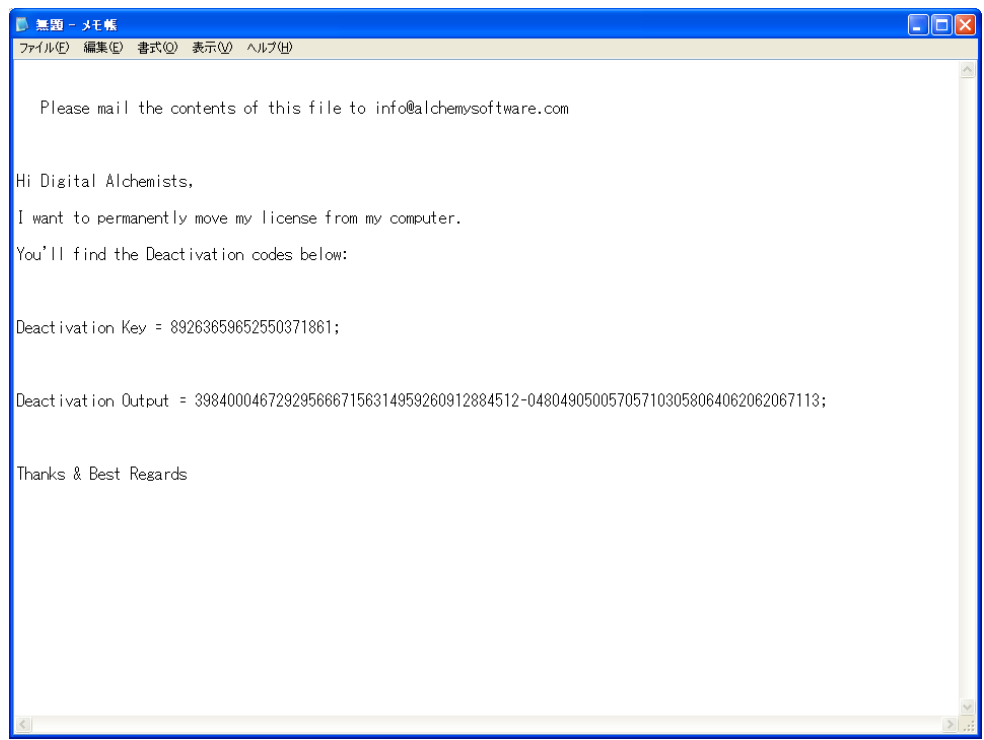

注意: deactivate.exe を実行すると、Catalyst プログラムが非アクティベートされるのでライセンスが 無効となり評価版として動作します。

- 7. Alchemy Software Development Ltd. 社にて顧客情報を更新する必要があるため、このメールの内容と お客様の情報を併せて [info@AlchemySoftware.ie](mailto:info@AlchemySoftware.ie) に送ってください。また、エクセルソフト株式会社の サポート宛にも送信されるよう cc: に support@xlsoft.com を加えてください。
	- 送付先**: info@alchemysoftware.ie**
	- **cc: support@xlsoft.com**
	- 件名**: Deactivation output Alchemy CATALYST**

情報**:** 保存したテキストファイルの内容をそのままコピーしてください。

**(Hi Digital Alchemists, I want ...** から **Thanks & Best Regards** まで**)**

### さらに、お客様の会社名、氏名、製品名を英語表記で記述します。

例:

Hi Digital Alchemists,

I want to permanently move my license from my computer.

You'll find the Deactivation codes below:

Deactivation Key = 89263659652550371861;

Deactivation Output = 3984000467292956667156314959260912884512-048049050057057103058064062062067113;

### **Thanks & Best Regards**

Company: XXXX Co. Ltd. Name: Taro Yamada Email Address = yamada@XXXXX.co.jp Tel: 03-123-4567

8. このメールの送信後、Alchemy Software Development Ltd. 社にて非アクティベーション プロセスが 行われます。プロセスが完了すると、Alchemy Software Development Ltd. 社よりプロセス完了の確認 メールが送られます。

ここまでのステップでライセンスの非アクティベーションのプロセスは完了です。非アクティベー ション プロセスを完了すると、組織内の他のマシンに Alchemy CATALYST をインストールできるよ うになります。新規に認証ファイルをリクエストしてアクティベートしてください。詳細は、「認証ファ イルのリクエスト」を参照してください。

# <span id="page-16-0"></span>テクニカル サポート

エクセルソフト株式会社ではテクニカル サポートを下記のお問い合わせ窓口より承っております。 [https://www.xlsoft.com/jp/services/xl\\_form.html](https://www.xlsoft.com/jp/services/xl_form.html) ※ テクニカルサポートを受けるには、ユーザー登録が必要です。ユーザー登録は次のサイトから行ってく ださい: <https://www.xlsoft.com/jp/products/register/index.html>

### 【お問い合わせ先】

エクセルソフト株式会社 〒108-0073 東京都港区三田 3 丁目 9 番 9 号 森伝ビル 6F Tel: 03-5440-7875 Fax: 03-5440-7876 [http://www.xlsoft.com](http://www.xlsoft.com/) E-Mail : [xlsoftkk@xlsoft.com](mailto:xlsoftkk@xlsoft.com)